## **Proceso de ubicación de inglés**

El siguiente proceso es necesario para saber tu nivel de dominio del inglés y poder ubicarte dentro de los tres niveles del programa de Inglés Comunicativo de la UACJ. De esta manera, cuando te inscribas en los cursos de inglés, cursarás los que corresponden a tu nivel de inglés.

El examen se realiza en línea, desde cualquier lugar. Lo único que necesitas es un equipo de cómputo y conexión a internet.

Por favor, sigue los siguientes pasos del siguiente tutorial para completar tu proceso de ubicación de inglés:

1. En la página cv.uacj.mx, iniciar sesión con el nombre de usuario y contraseña provistos.

CampusVirtual

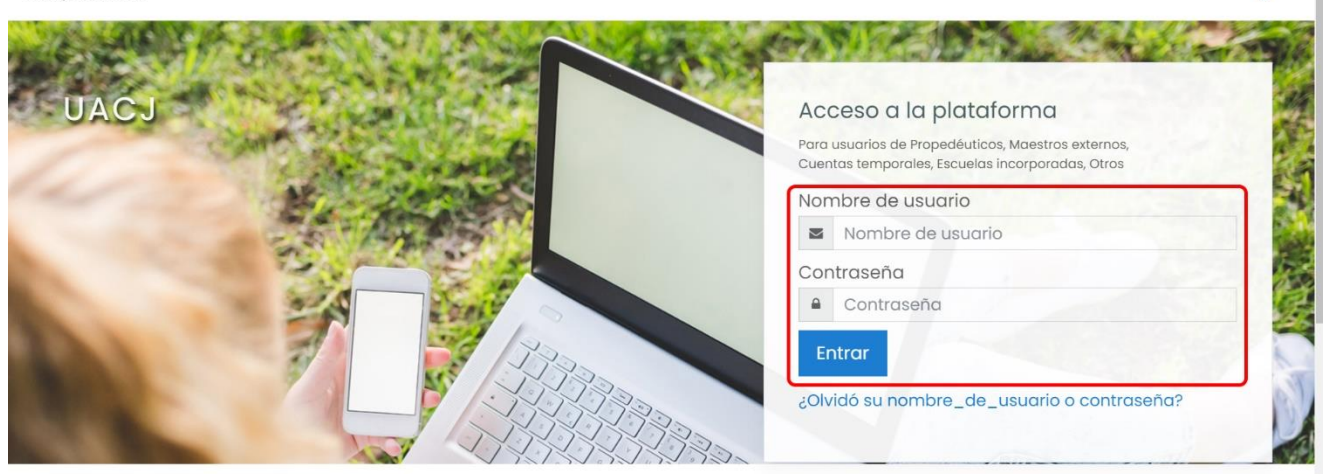

2. Aquí, aparece una casilla para buscar cursos.

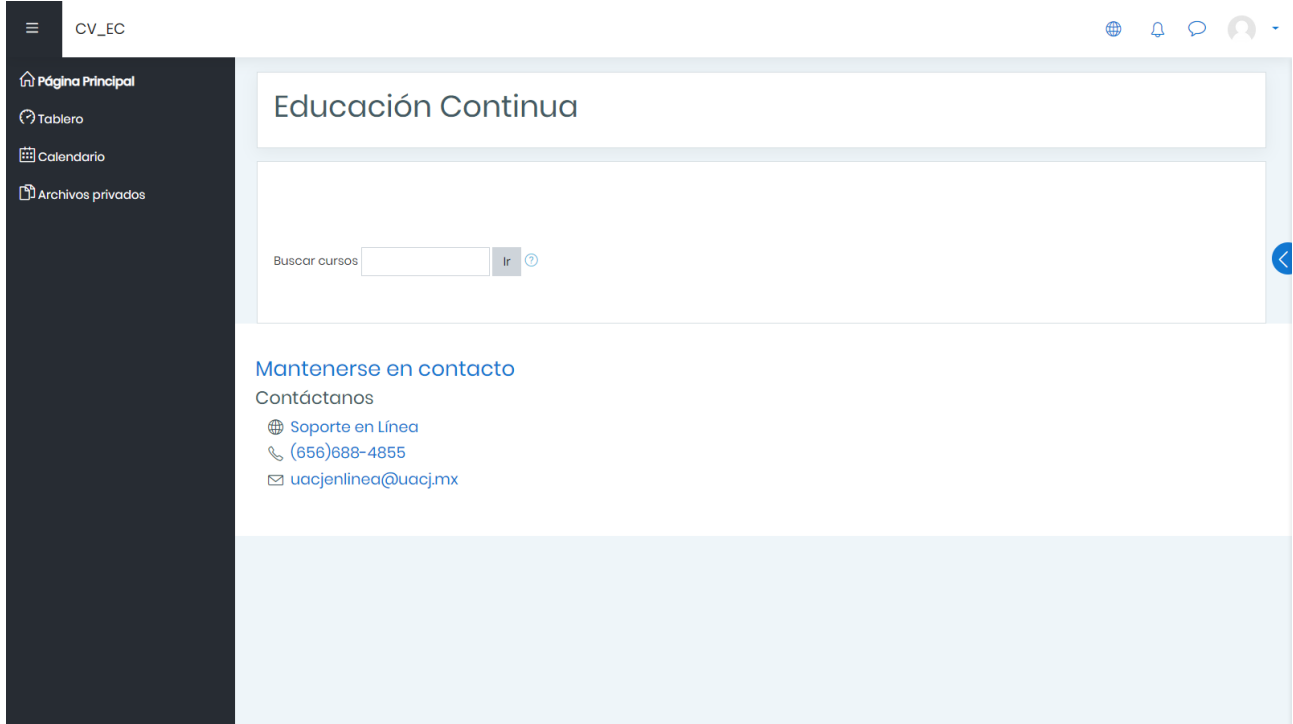

3. Buscar la palabra "ubicación" y hacer click en **Ir**.

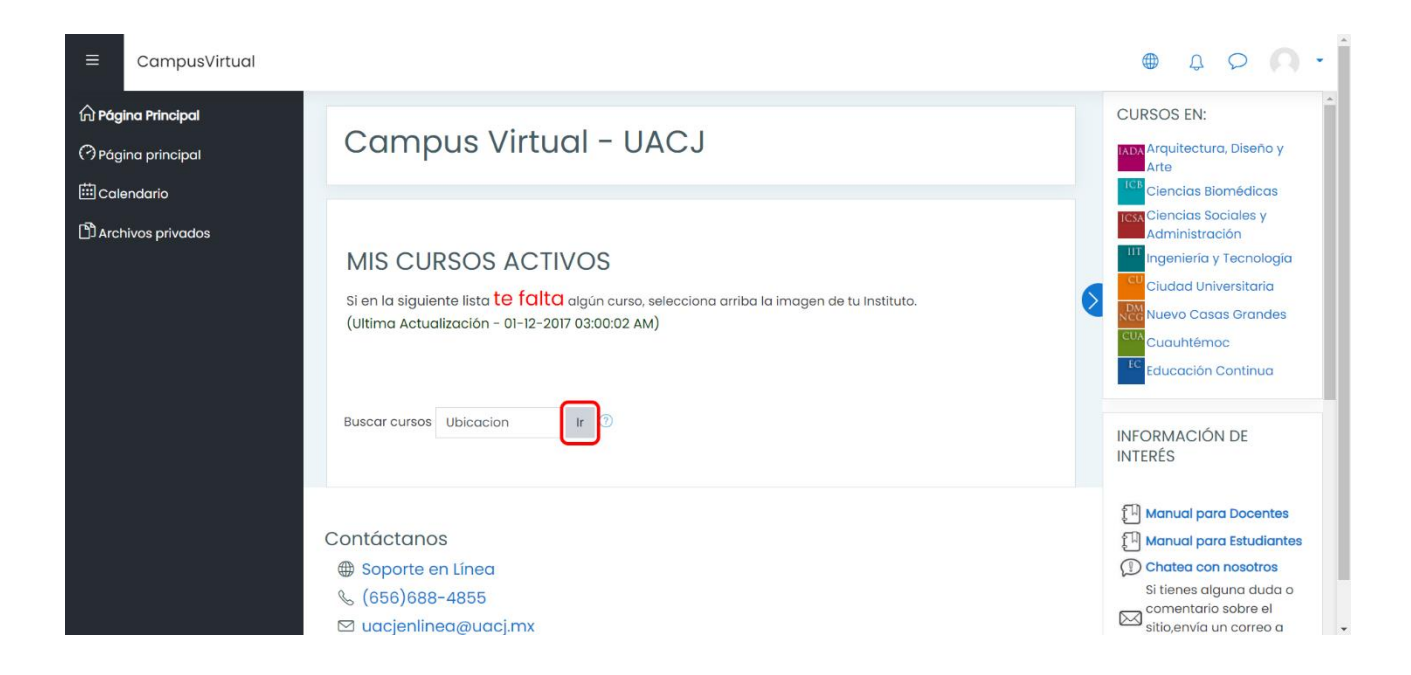

4. Una vez que se localice el **Examen de ubicación**, hacer click en **Acceso**.

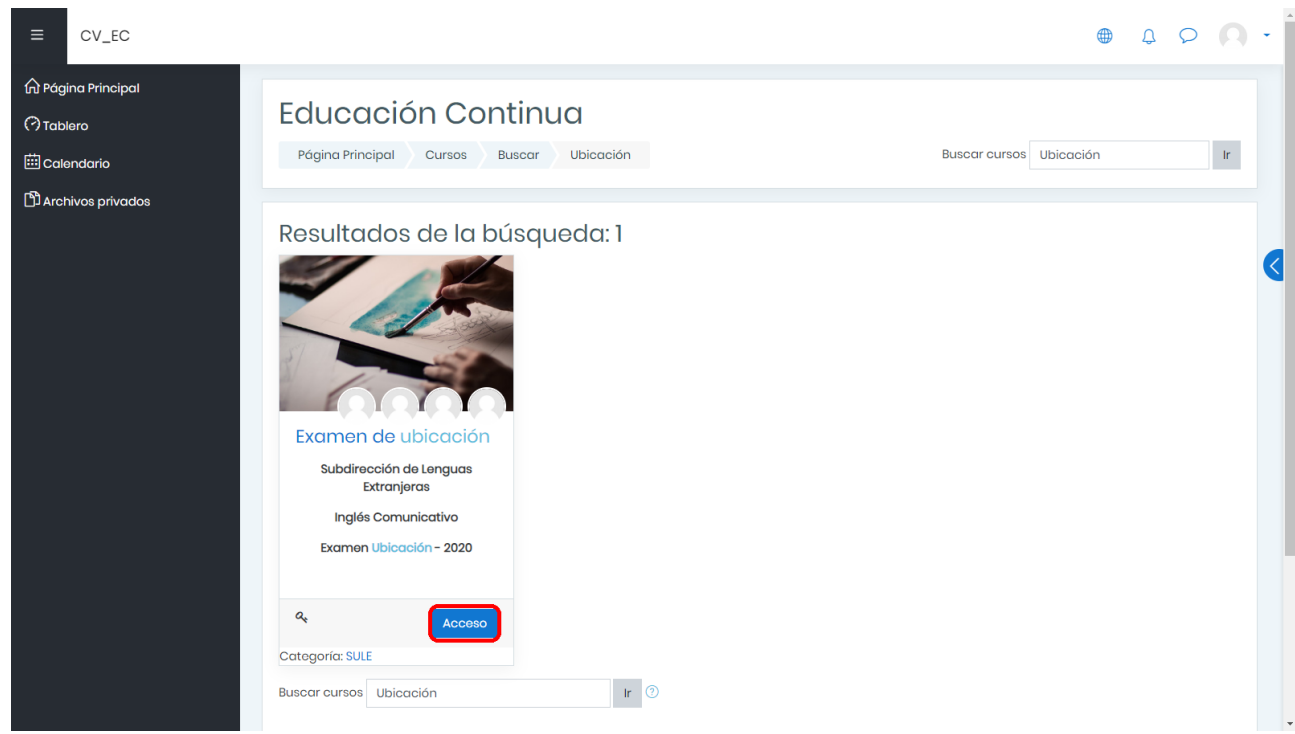

5. En la casilla marcada *Enrolment key*, escribir la contraseña: **cele.2019** y hacer click en *Enrol me*.

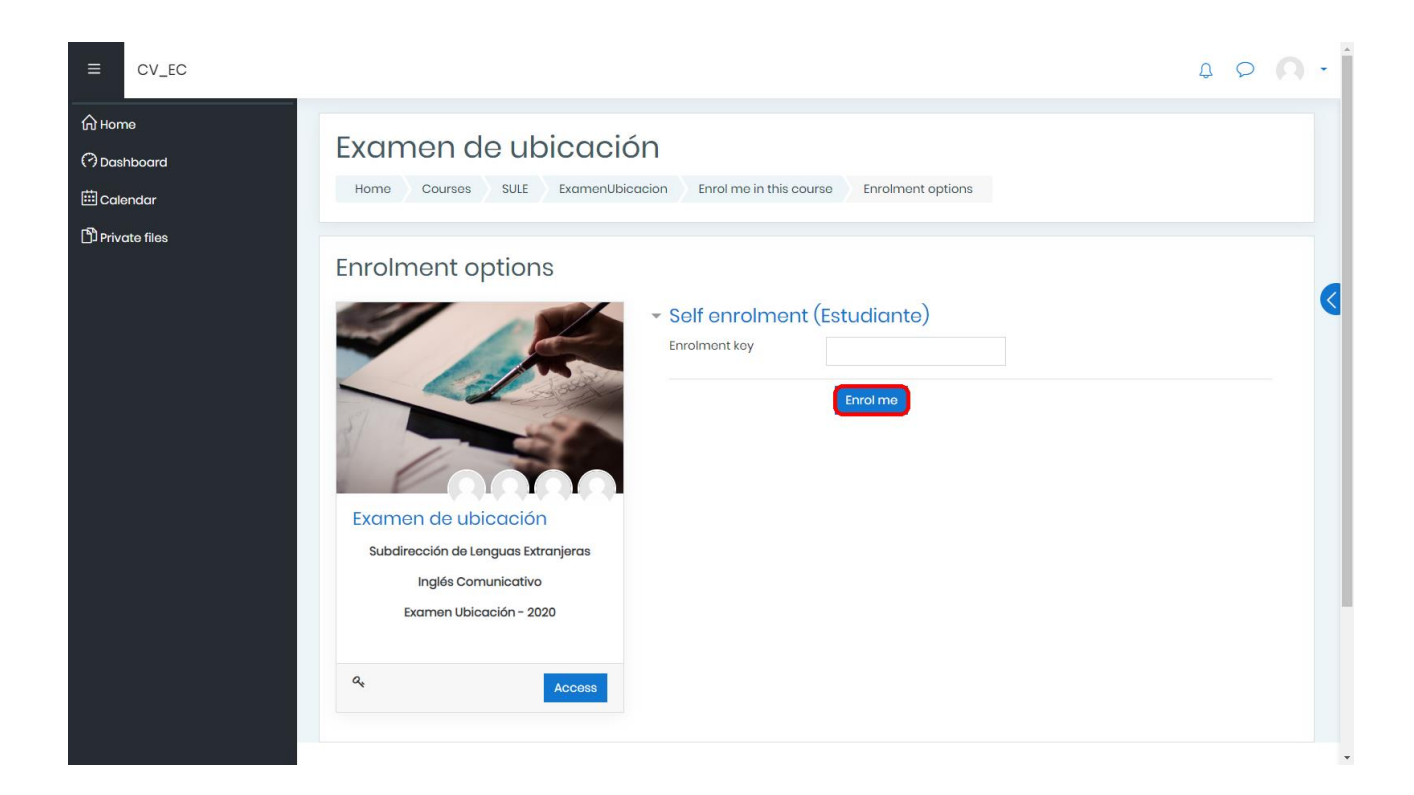

6. Hacer click en la opción **Ubica tu nivel**.

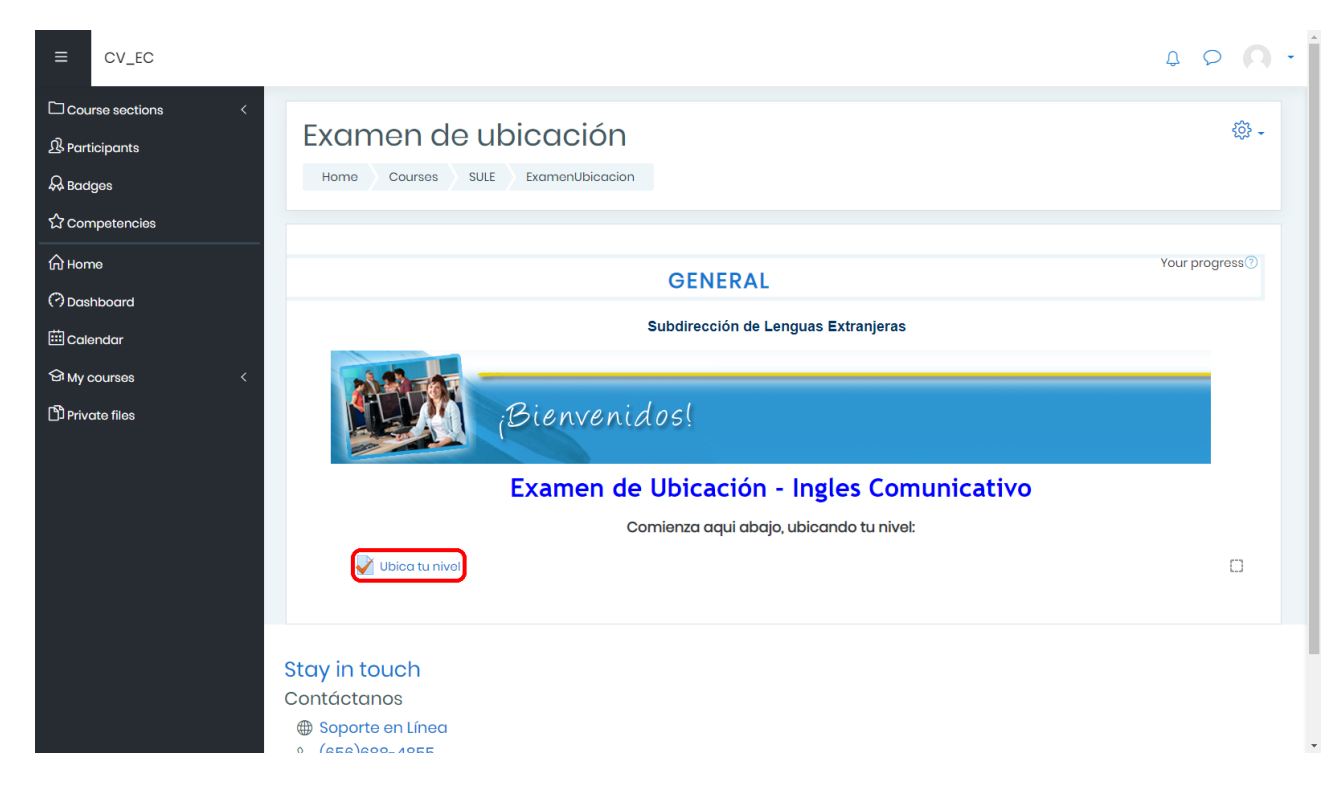

7. Hacer click en **Attempt quiz now**.

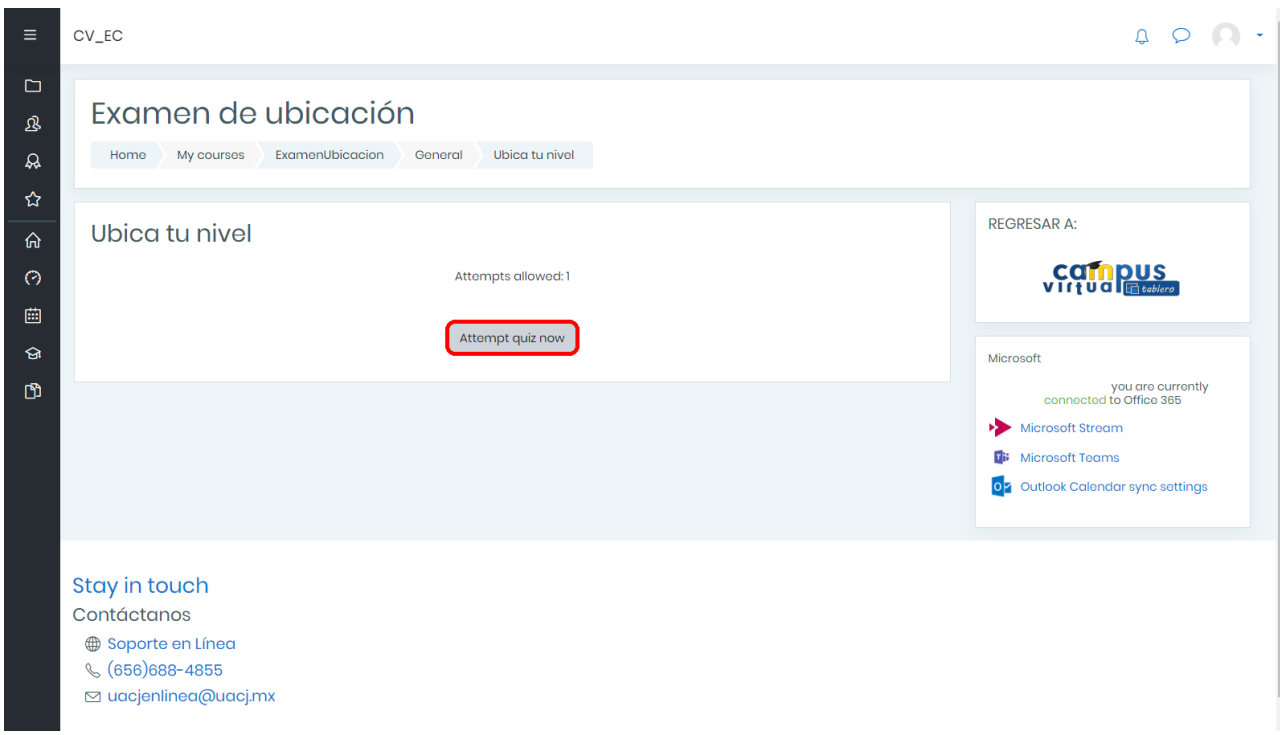

8. a. Leer la descripción de los niveles con detenimiento y bajar la página.

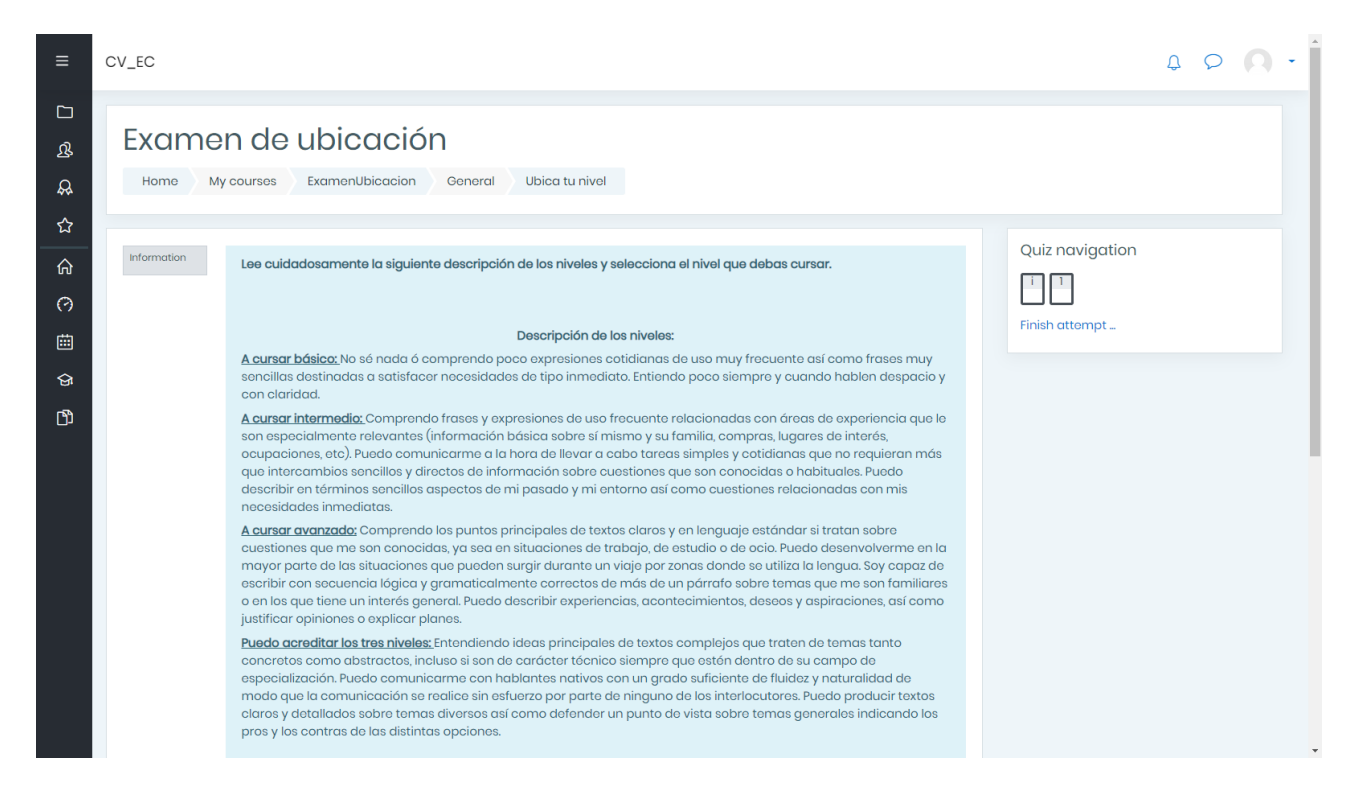

b. Seleccionar **una** de las cuatro opciones y hacer click en **Finish attempt...**

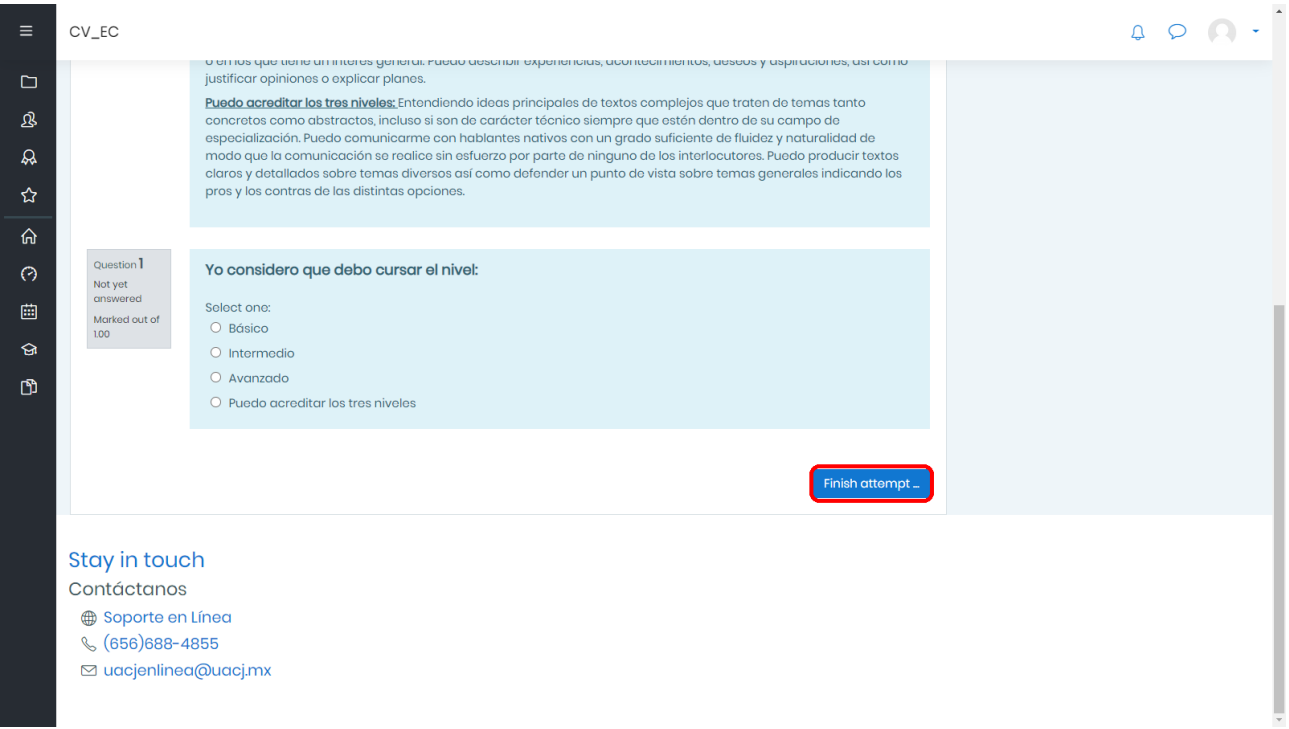

## 9.

 $\sim$ -

a. Hacer click en **Submit all and finish**.

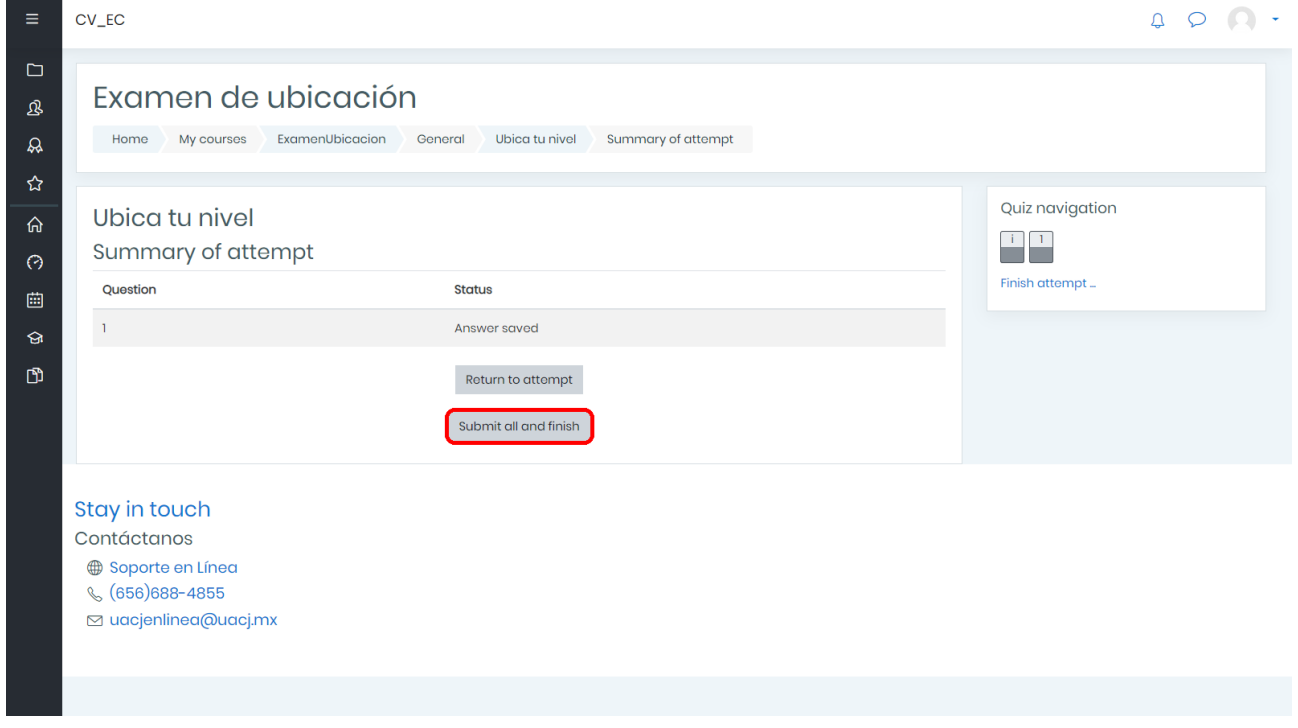

b. Hacer click en **Submit all and finish** en el recuadro de confirmación.

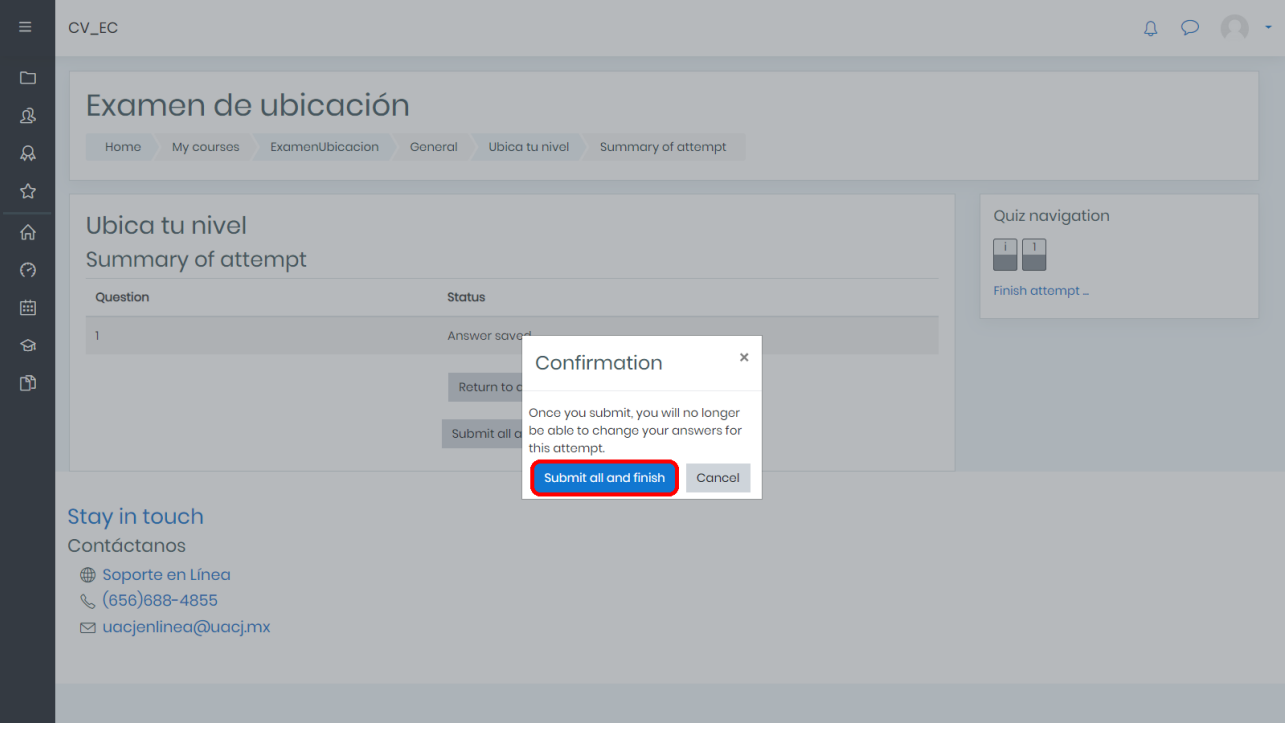

## 10. Hacer click en **Back to the course**.

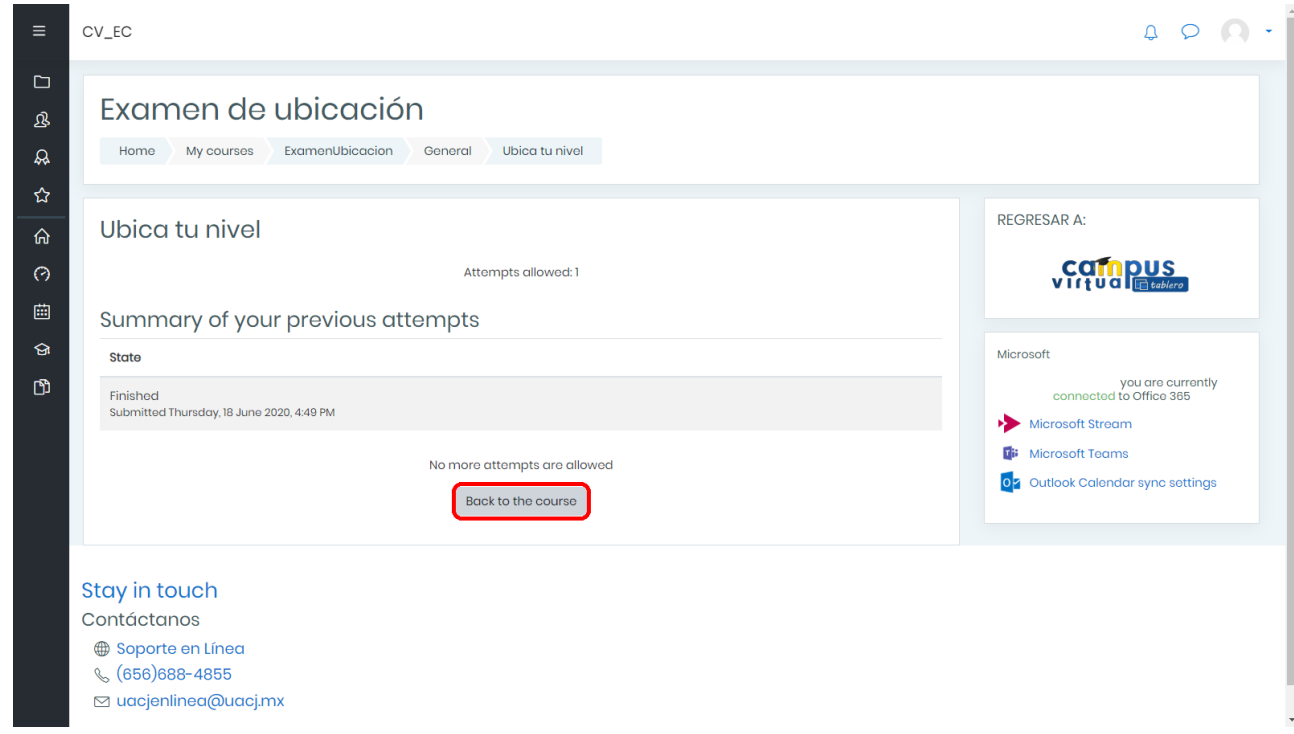

11. Aparecerá una nueva sección en el examen. Localizar el primer módulo del examen (**A1.2**, **A2.2** o **B1.2**, dependiendo del caso) y hacer click.

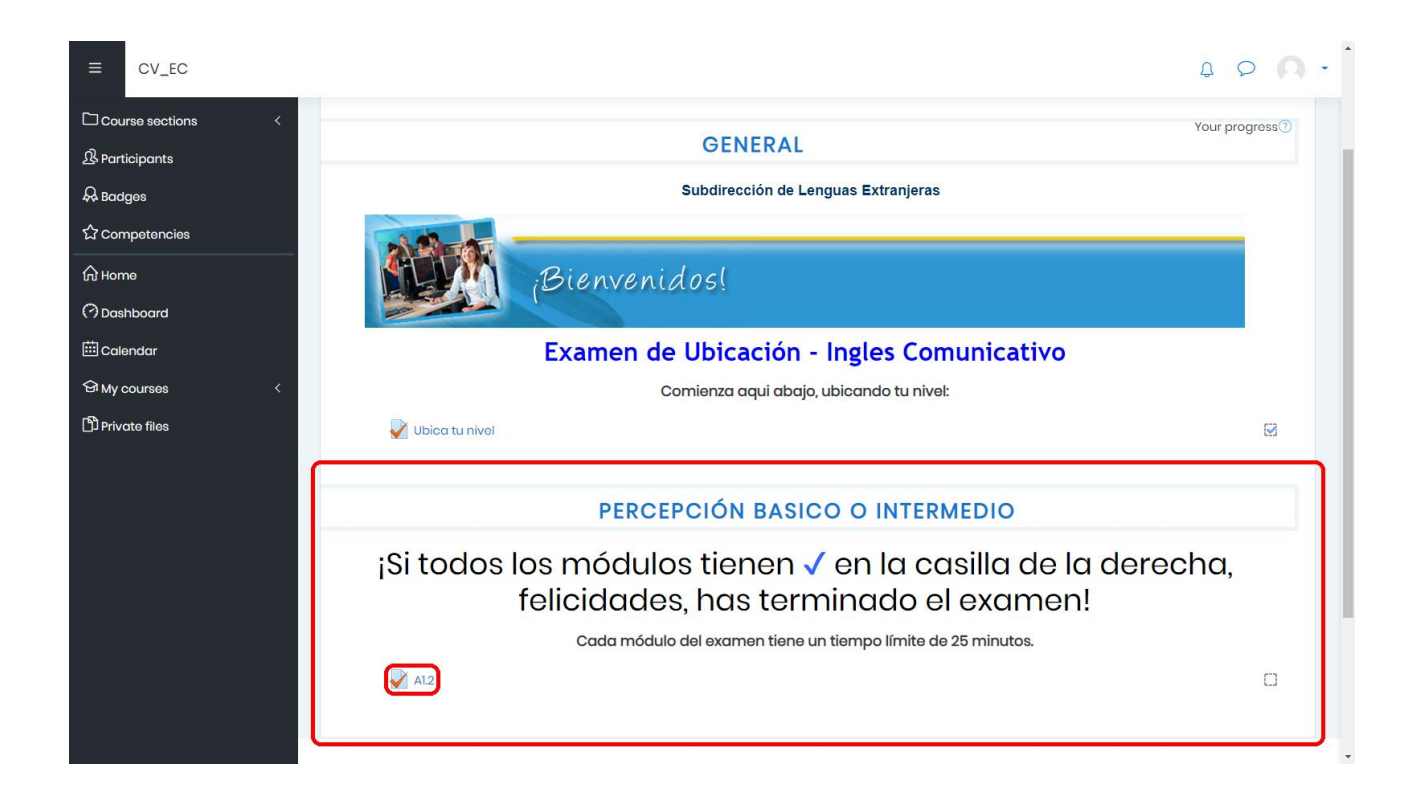

## 12. Hacer click en **Attempt quiz now**.

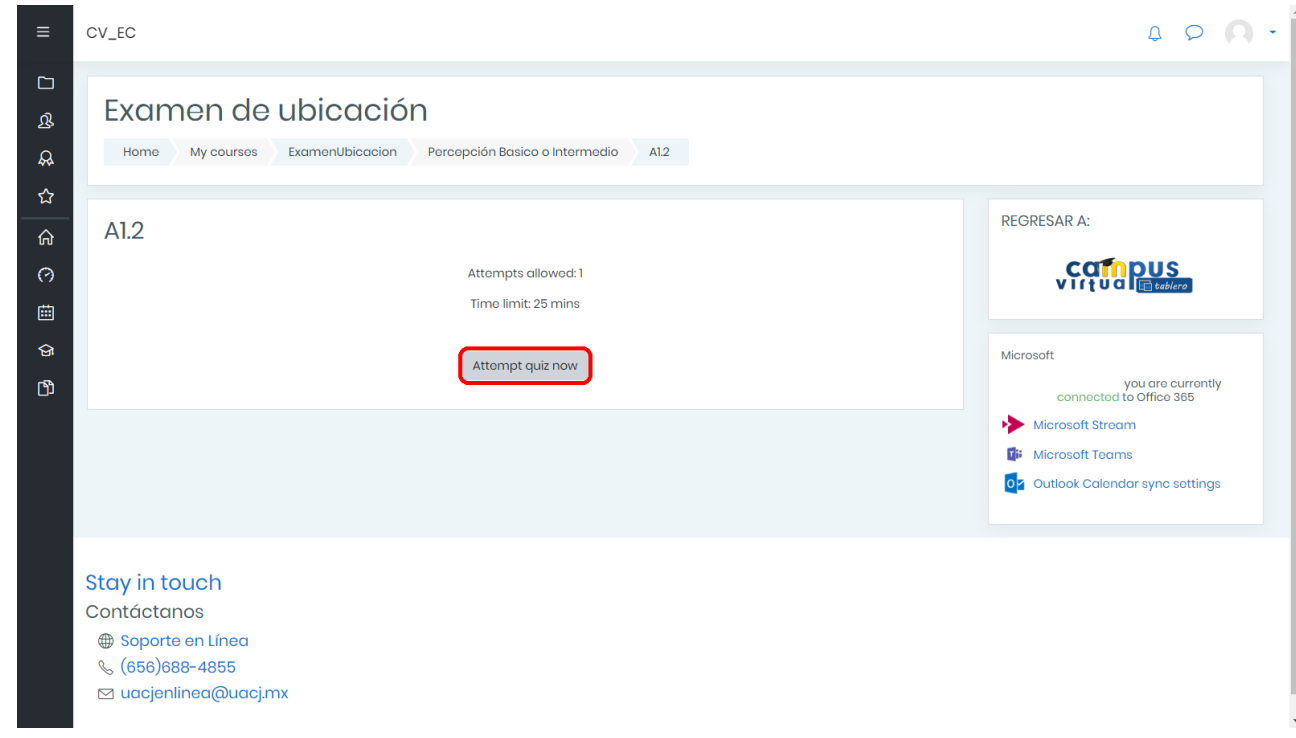

13. Hacer click en **Start attempt**.

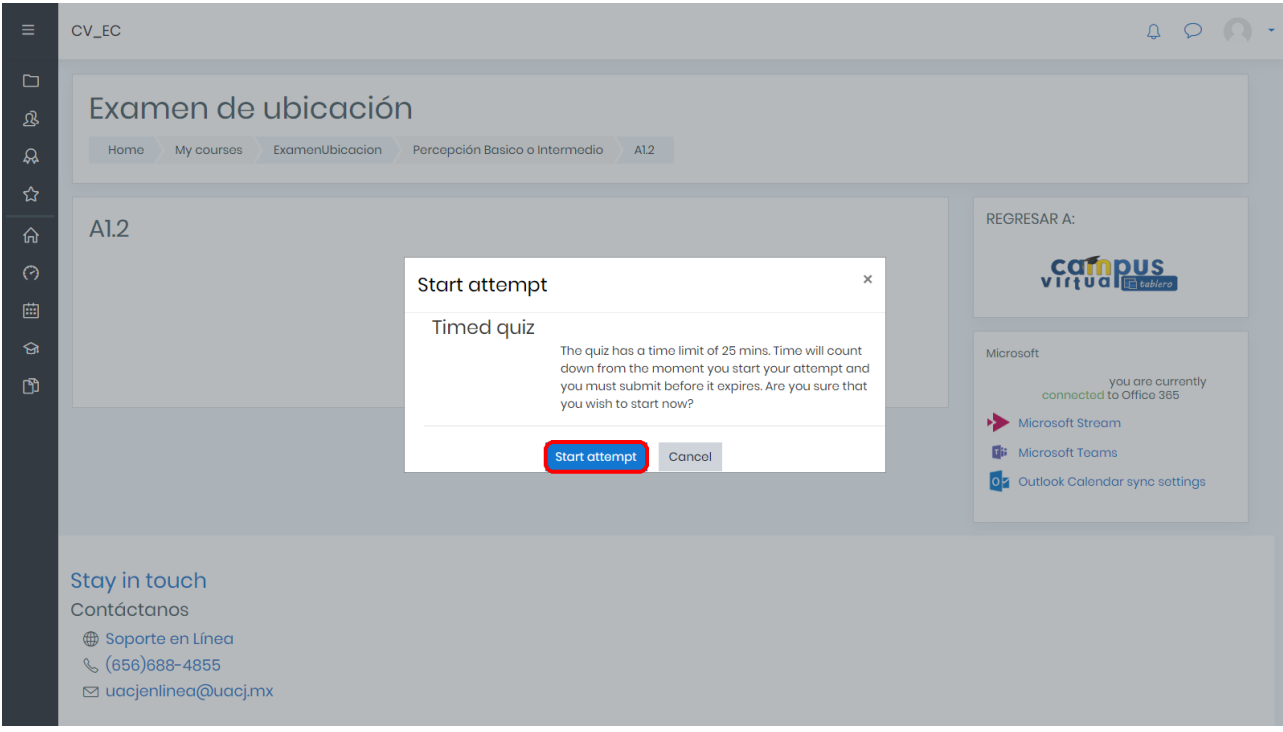

14. Contestar las 6 preguntas pertenecientes al módulo seleccionado. Existe un límite de tiempo de 25 minutos por módulo. Al terminar las 6 preguntas, hacer click en **Finish attempt...**

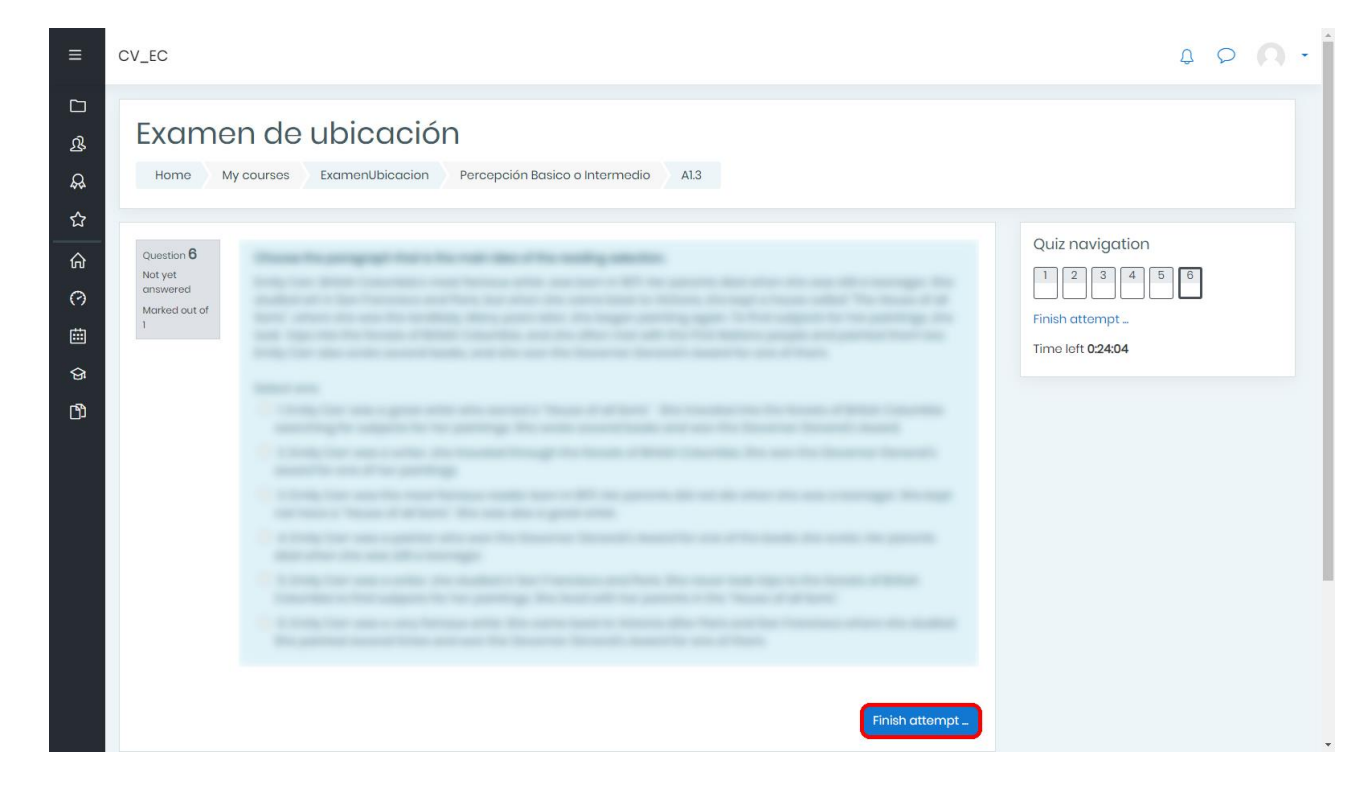

15. Hacer click en **Submit all and finish**.

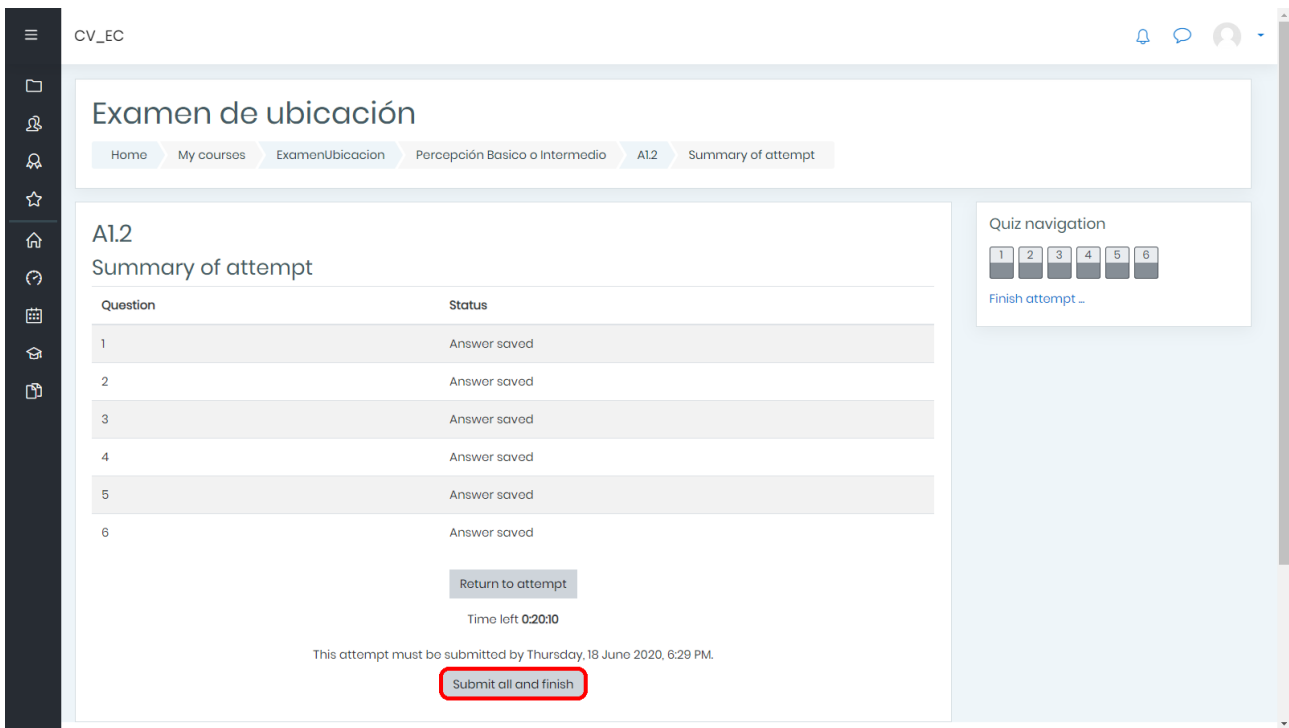

16. Hacer click en **Submit all and finish** en el recuadro de confirmación.

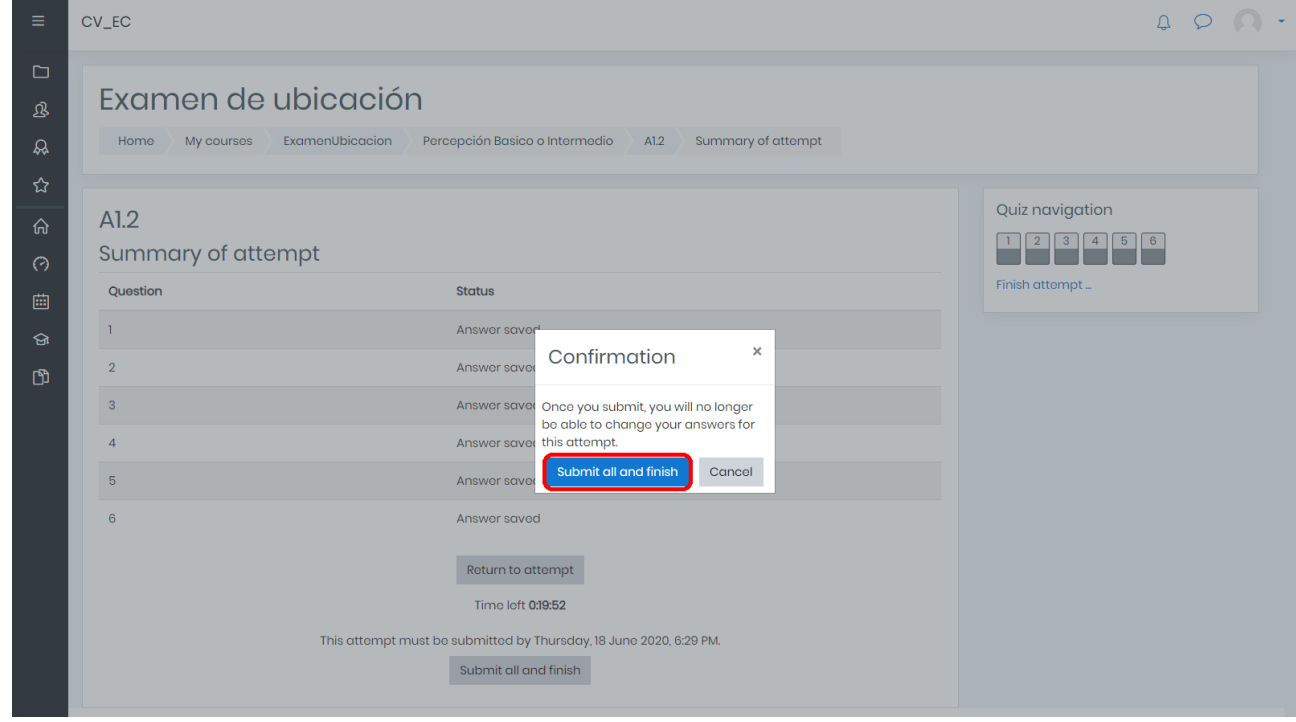

17. Hacer click en **Back to the course**.

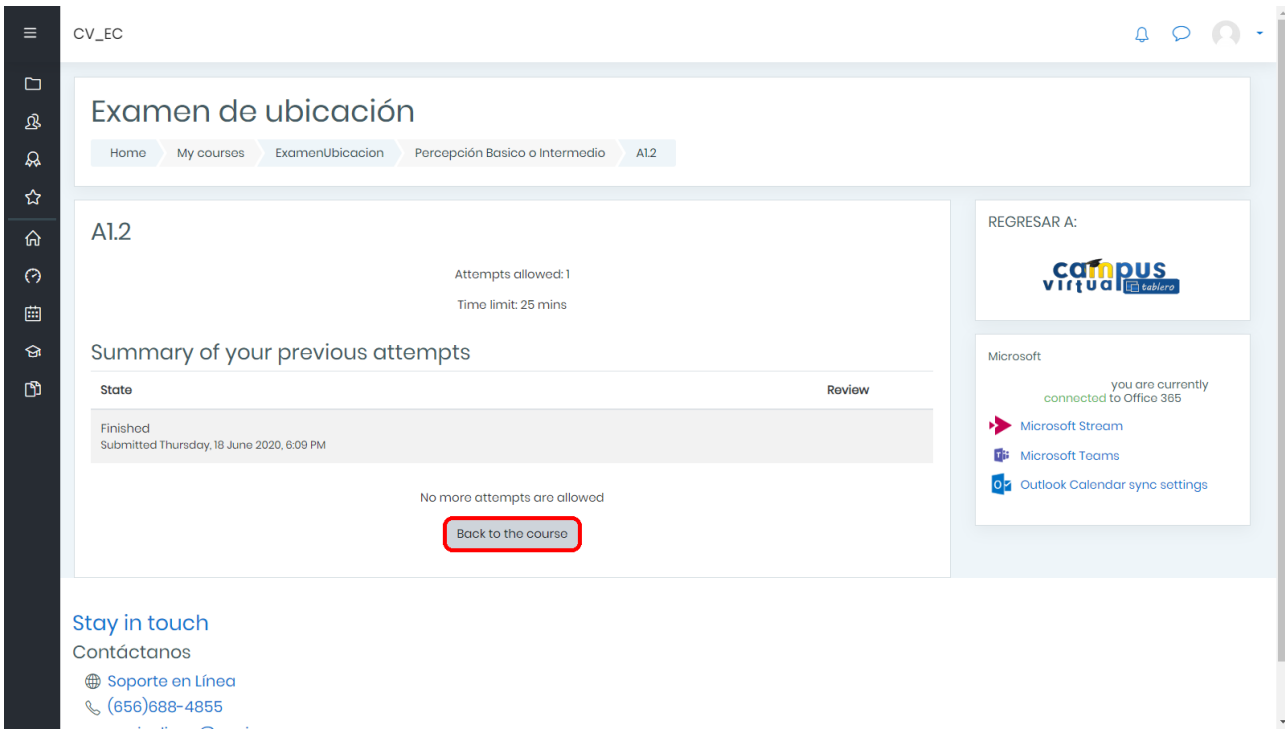

18. Se marcará el módulo recien contestado con una marca azul. Aparecerá el siguiente módulo a contestar. Repetir los pasos 15 a 21.

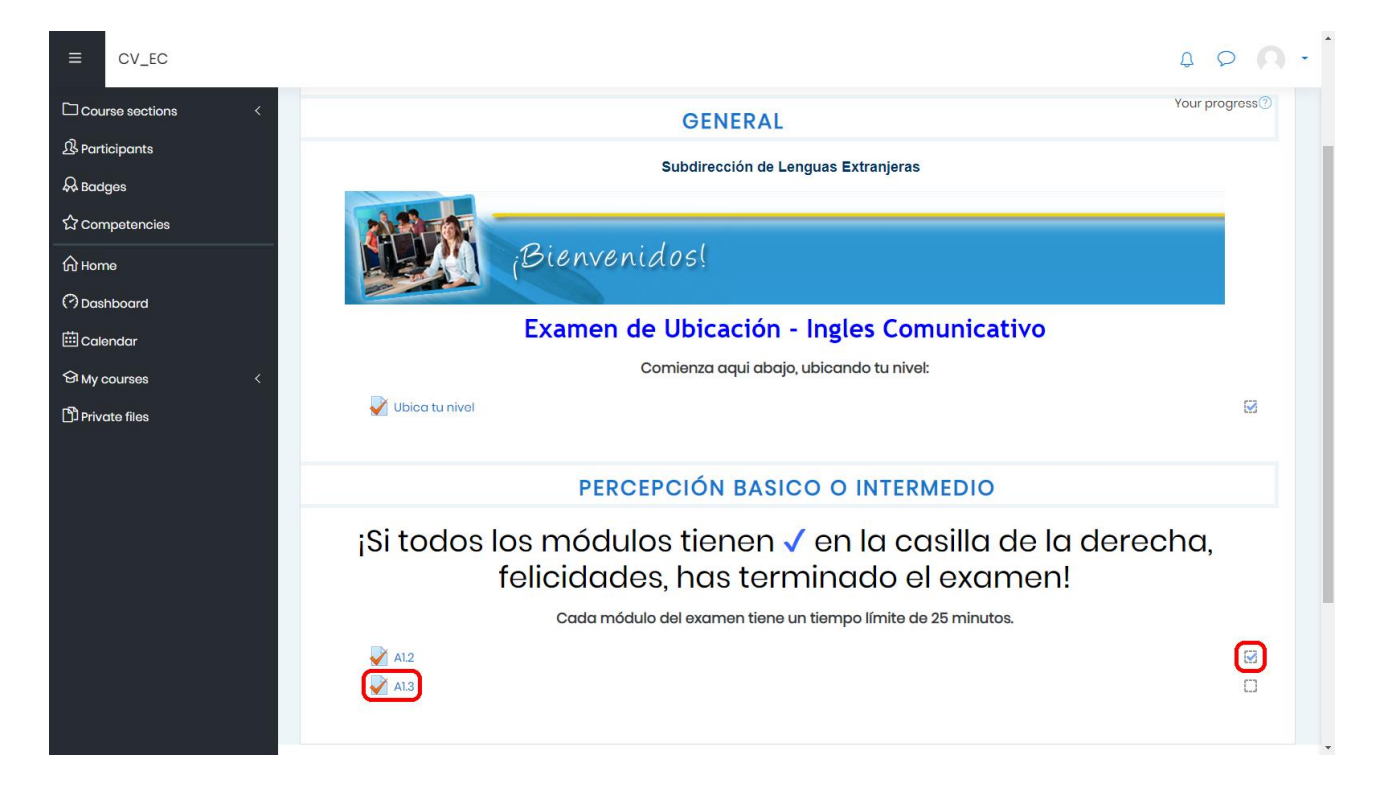

19. Una vez que un módulo arroje un resultado final (Por ejemplo: Tu nivel es básico.), el examen ha terminado.

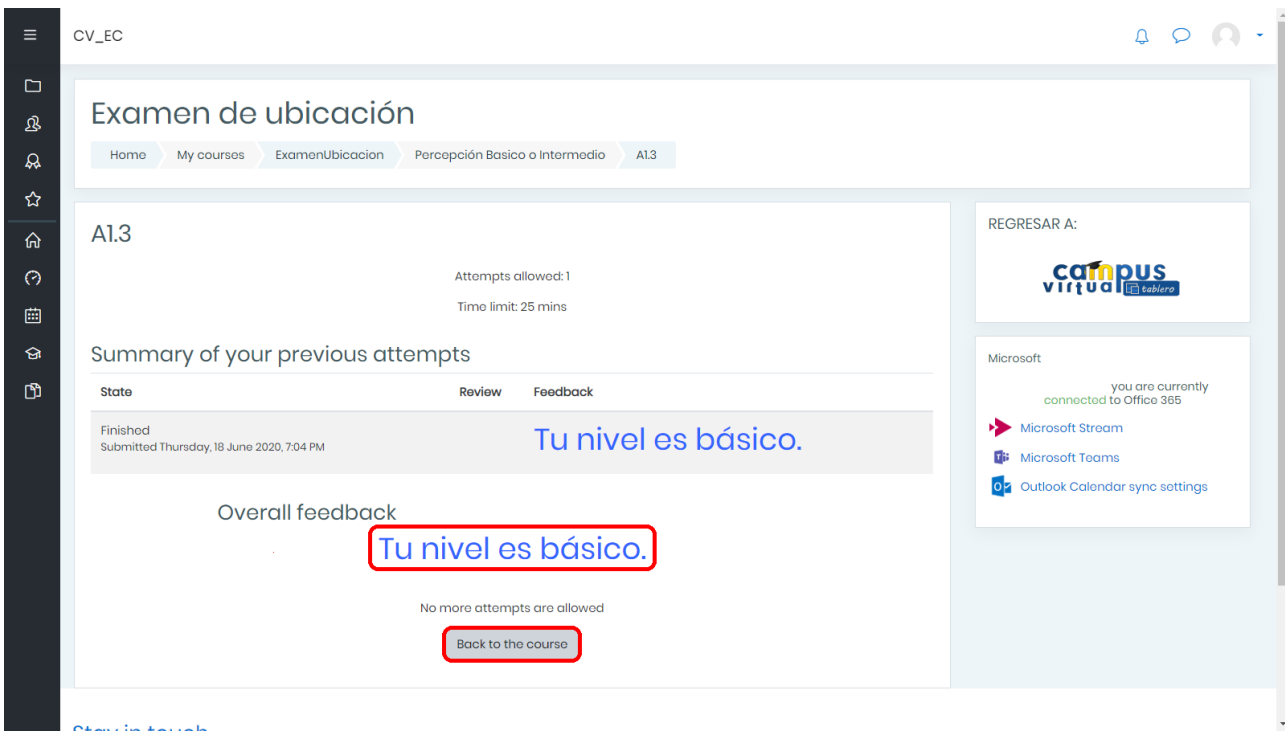

20. Para verificar que has terminado el examen, revisa que todos los módulos tengan una marca azul.

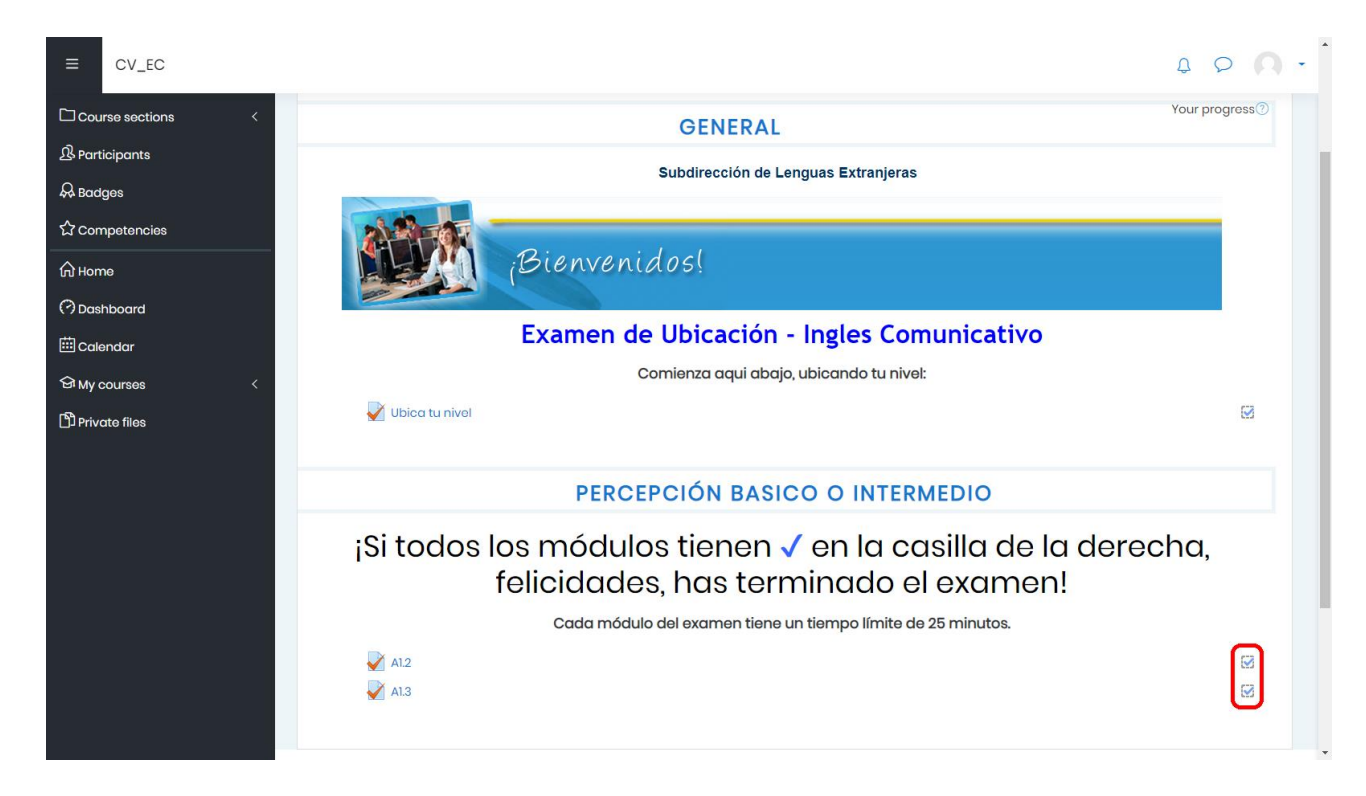